## Fireworks Program in Scratch

By Phil Bagge @baggiepr [code-it.co.uk](http://code-it.co.uk/)

## How to use this planning

- Confident children could work independently through the instructions starting from slide 5 (The Plan)
- You could use the step by step guide to teach this to less independent children
- Parts of the program could be used with younger or SEN pupils such as the firework design
- You could show pupils a working model and get them to decompose what is happening before creation

## Previous Knowledge

- Basic experimentation with Scratch is needed as pupils need to know how to attach and break blocks apart and understand how code links to a sprite or background
- Loops in real life <http://code-it.co.uk/resources/loops.pdf>
- I would recommend creating a simpler program such as my Spider Maze first <http://code-it.co.uk/year4/scratchmindmap.html>

## Programming Concepts

- Forever iteration loops
- Repeat n times iteration loops
- Random numbers with max and minimum
- Starting blocks of code from within other code by broadcasting

## The Plan

The program should

- Launch multiple rockets up into the air
- Rockets should rise to random locations across the screen
- Rockets should explode as fireworks
- Fireworks should clear after a while
- Program should end

By Phil Bagge @baggiepr [code-it.co.uk](http://code-it.co.uk/)

## Paint a firework rocket

- Right click on the cat and **delete**
- Left click on **Paint new sprite**

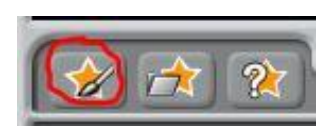

• Zoom in fully and paint a simple rocket

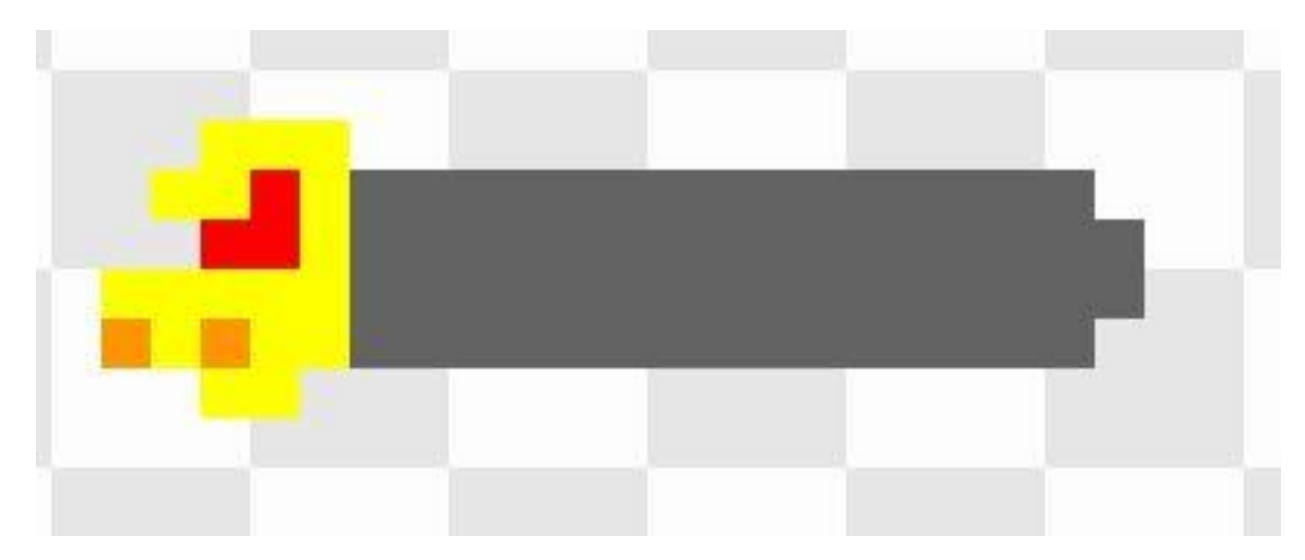

#### Increase number of rocket costumes

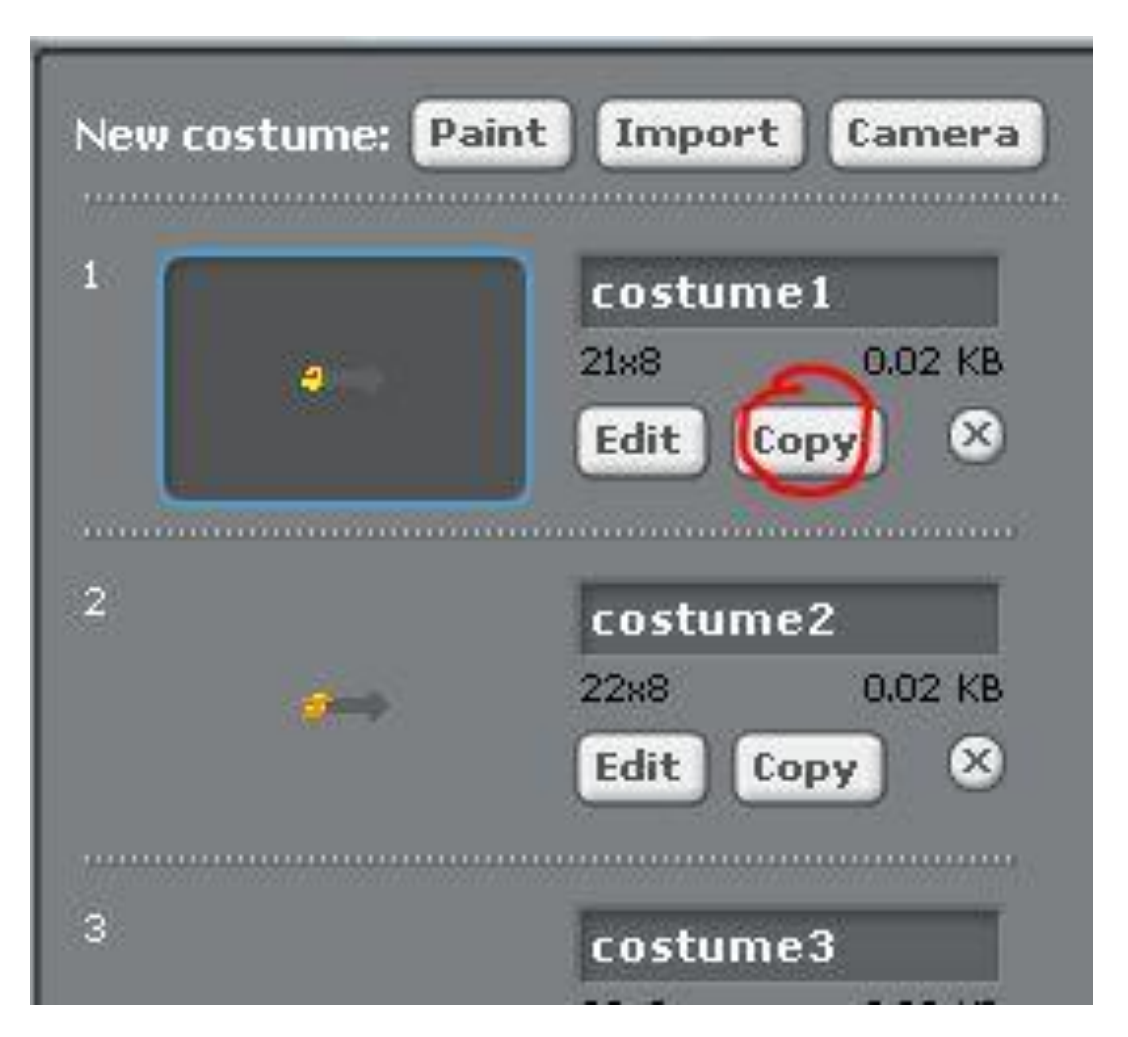

Copy your rocket

Zoom in and adjust the rocket flame

Repeat until you have three or more similar costumes with different colour flames

## Rocket flame costume change

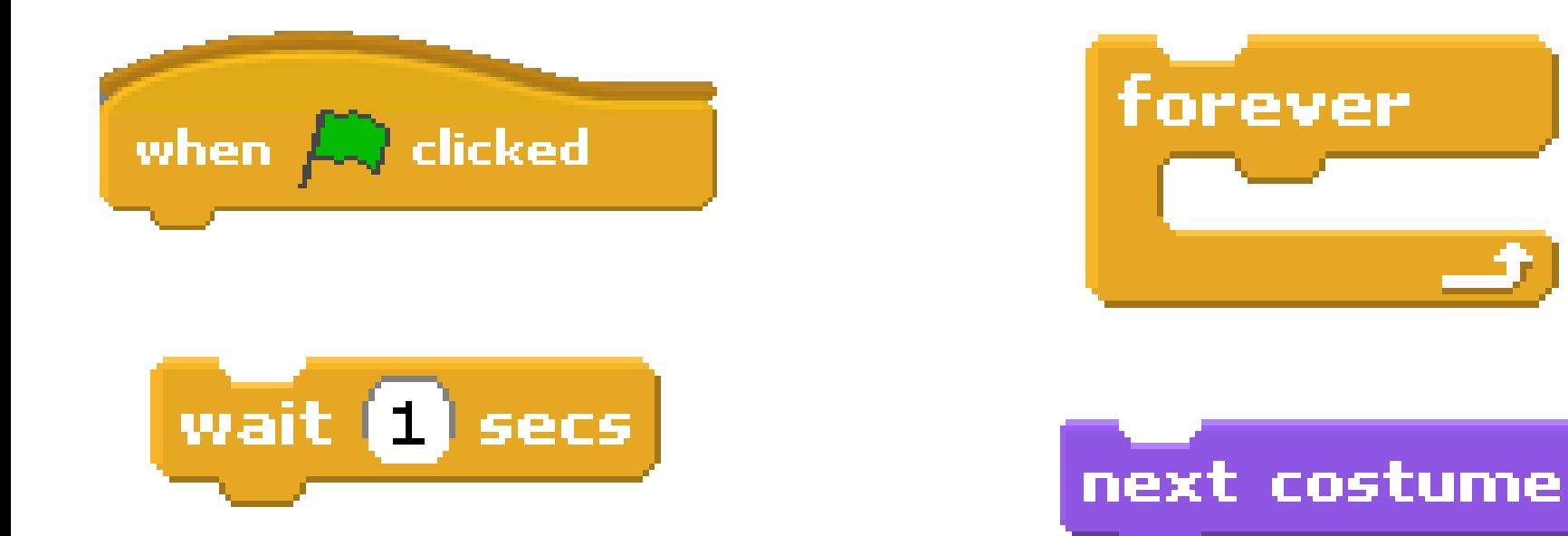

When green flag is clicked forever loop through next costume and wait 0.1 second

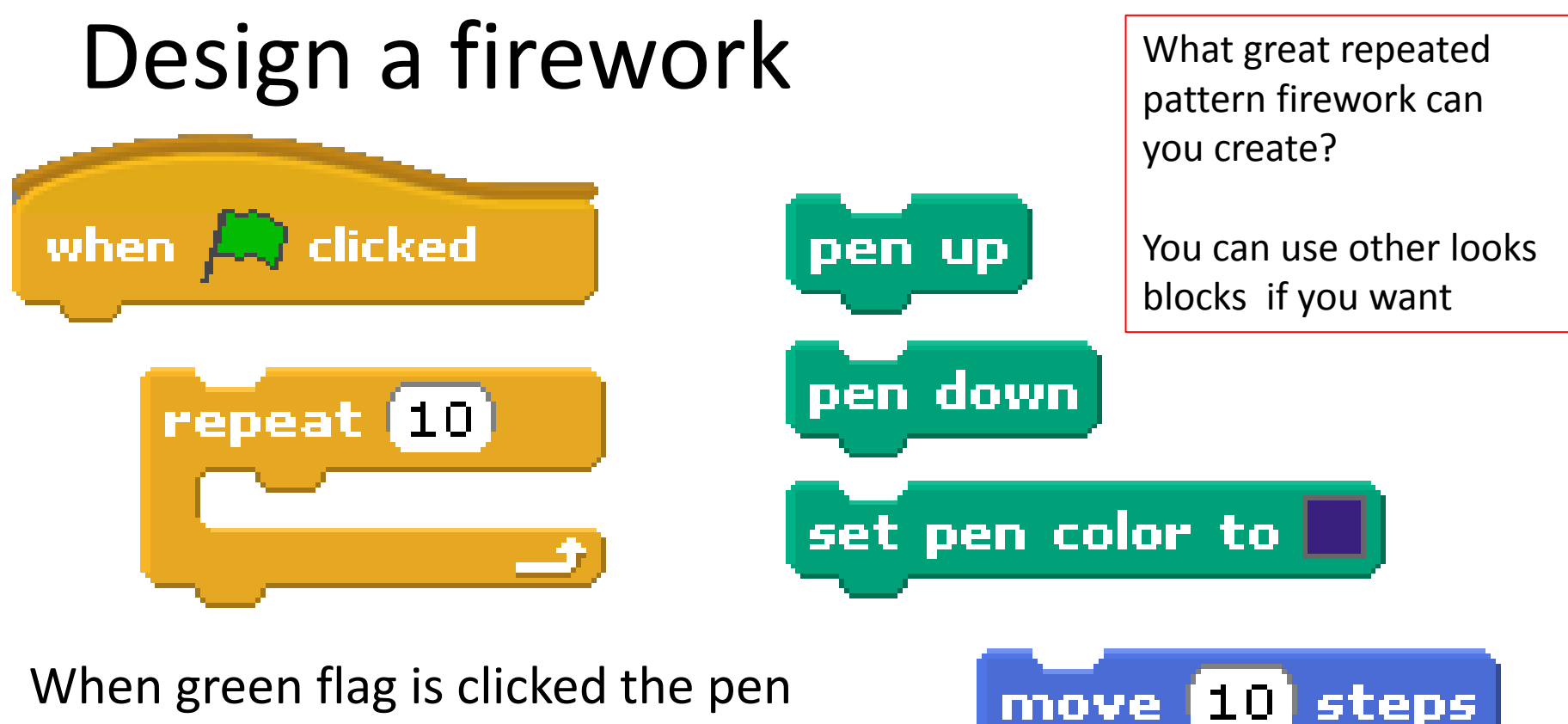

will go down and the pen colour will be set.

The pen will then repeat a series of moves and turns to make a star shape pattern. either

When the repeated pattern has finished the pen will go up.

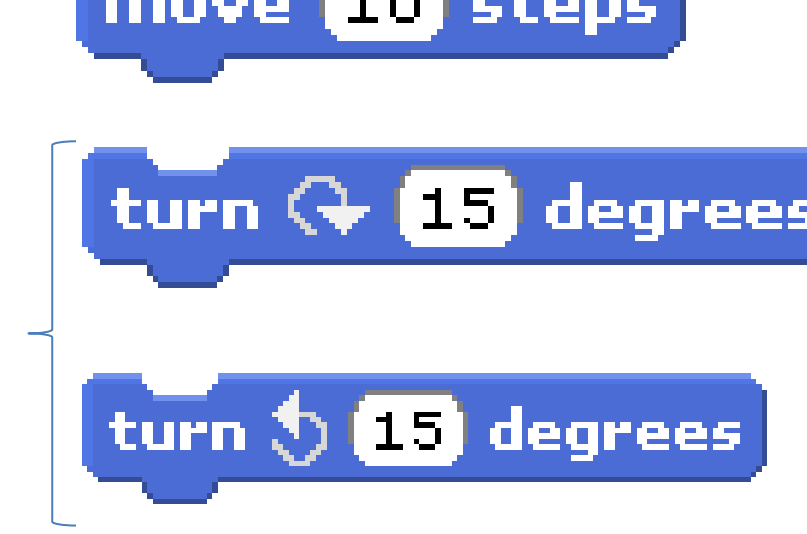

### Mission control

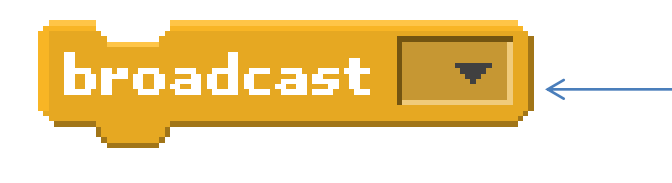

Left click black triangle Left click new Type in rocket

When green flag is clicked rocket sprite will **Go** to x: 0 and y: -165 (start) **Point** in direction (0) up **Show** the rocket **Broadcast** rocket to start rocket movement

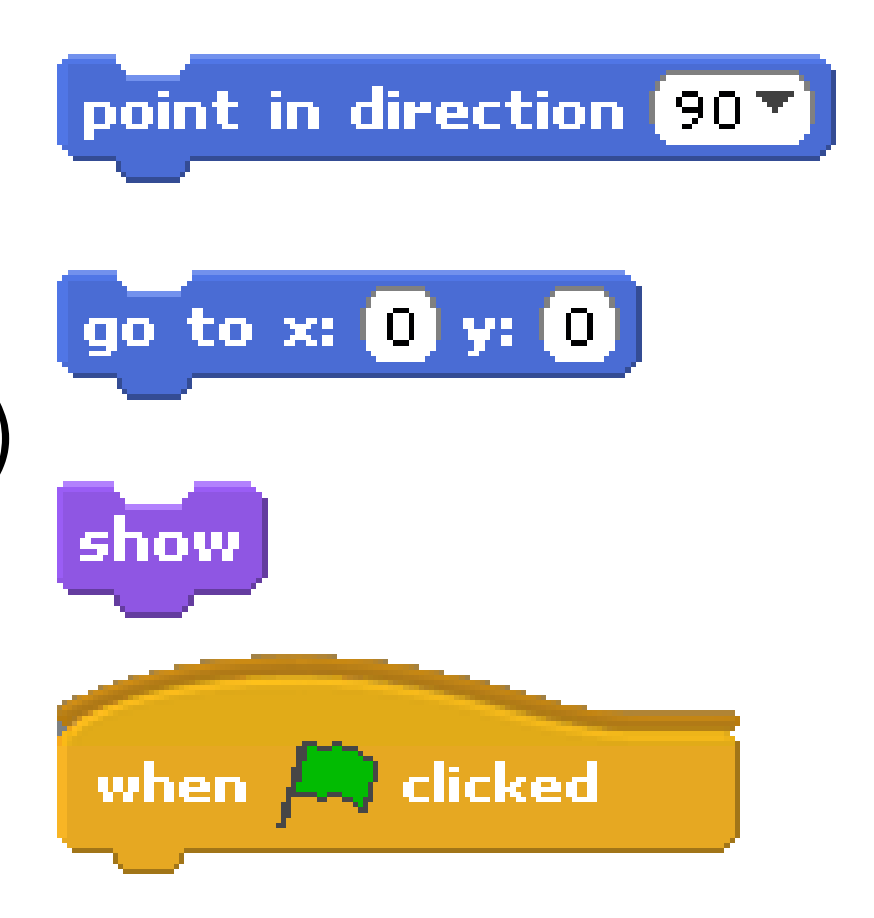

#### Rocket Movement when I receive broadcast Left click black triangle Left click black triangle select rocketLeft click new Type in firework glide  $\begin{bmatrix} 1 \end{bmatrix}$  secs to x:  $\begin{bmatrix} 0 \end{bmatrix}$  y:  $\begin{bmatrix} 0 \end{bmatrix}$

When I receive rocket glide 1 secs to x:  $0$  y: 100 hide hide rocket broadcast firework to start firework

### Change rocket movement block so that rocket has random movement

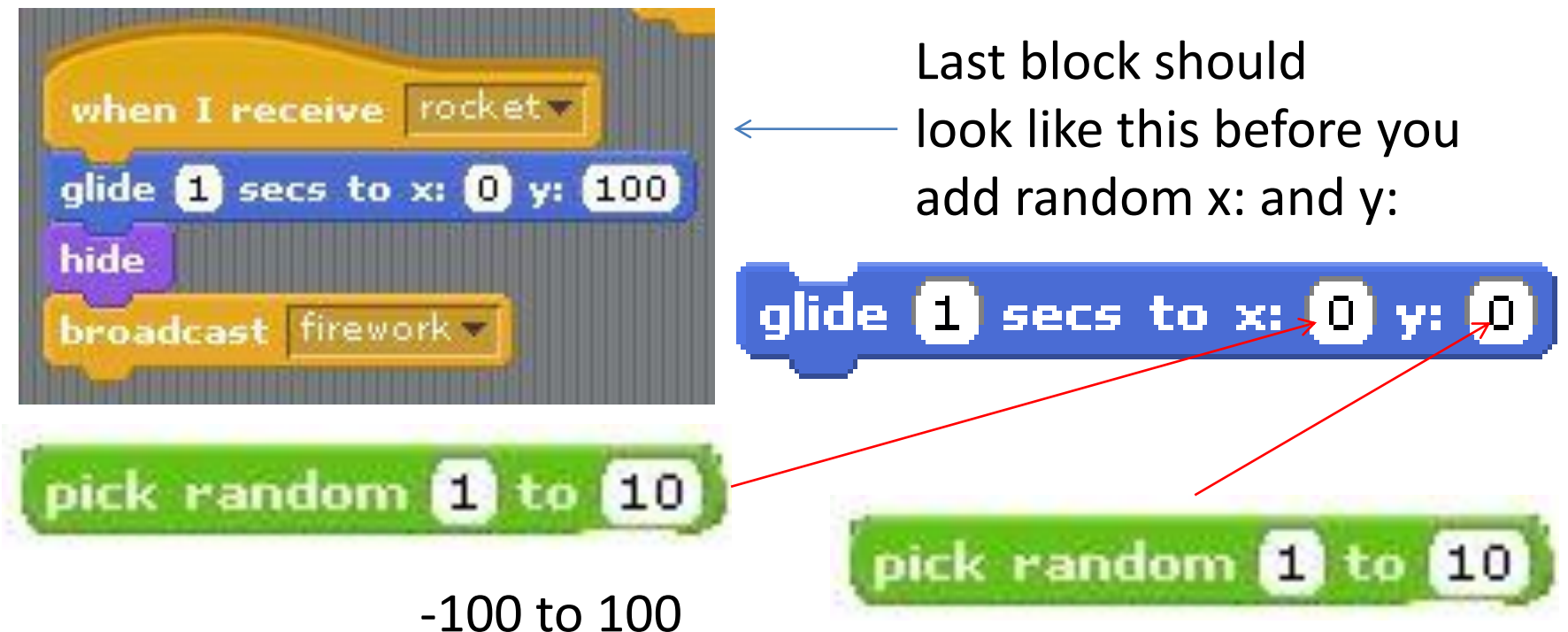

When I receive rocket glide 1 secs to x: pick random -100 to 100 y: pick random 30 to 110

30 to 110

## Change firework so rocket starts it

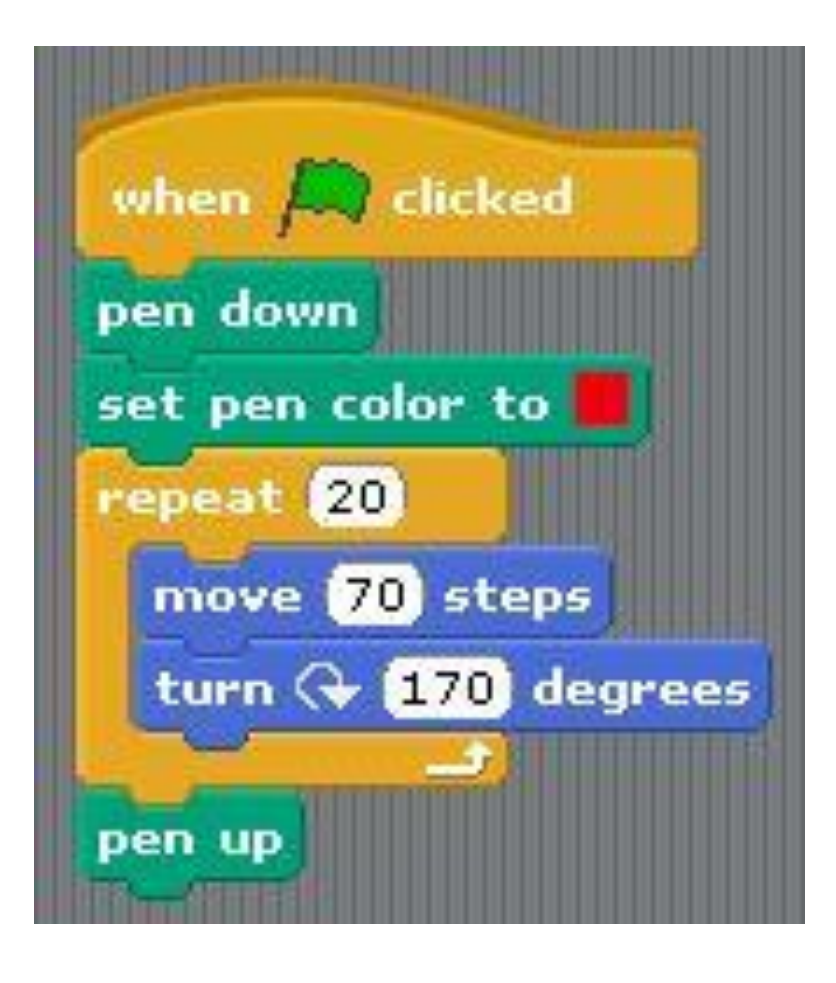

Your firework **could** look like this

Change the code so that it no longer starts with a green flag but now starts when it receives firework broadcast by rocket movement block

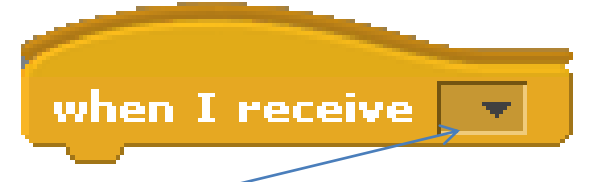

Left click on the black triangle and make sure it says firework

### Create black sky

- Click on stage
- Click edit
- Use bucket tool & black colour to paint black sky
- rename as blacksky

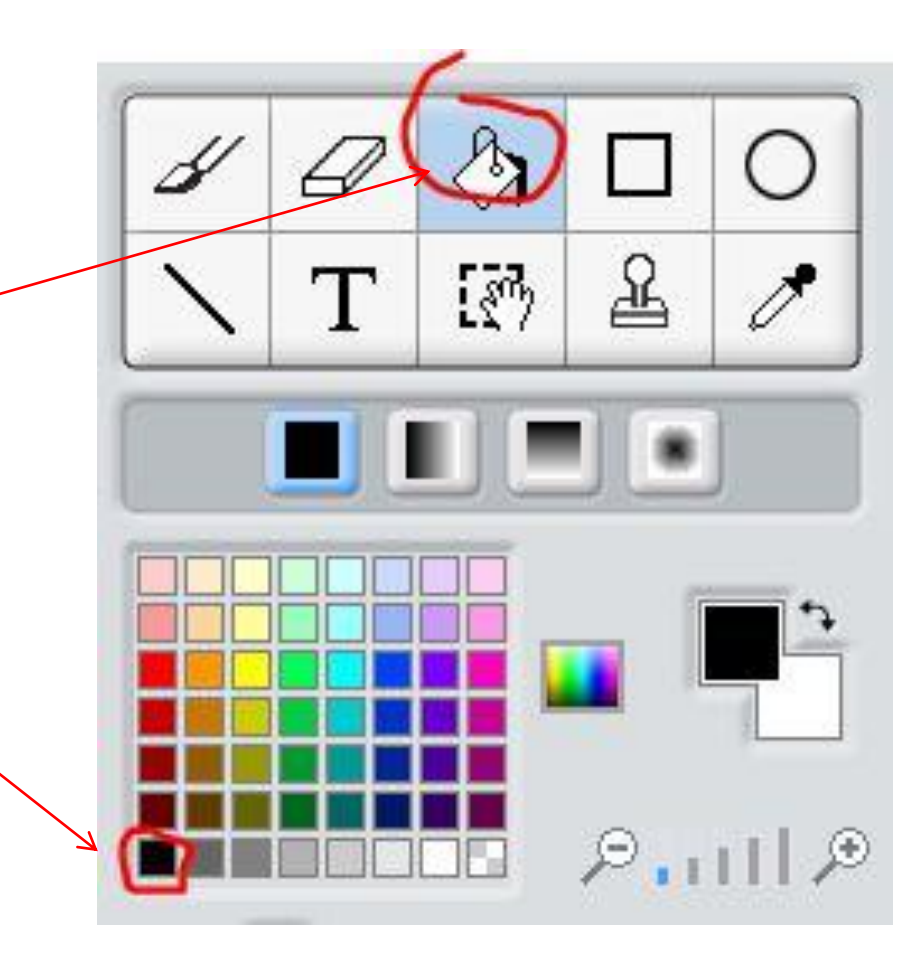

## Test & debug your program so far

- Does your rocket fly up? NO Are glide random numbers correct
- Does your rocket go to a random location in the sky each time? NO Have you added random blocks?
- Does your firework explode in the sky? NO Does the rocket movement broadcast firework?
- Does your rocket start in the same place each time you restart the program? NO Have you got a go to x:0 y:-165 block?
- Does your rocket flame look like it is firing? NO Have you created a costume change block?

## Part 2 Refine (improve) the program

By Phil Bagge @baggiepr [code-it.co.uk](http://code-it.co.uk/)

#### Countdown Backgrounds

Click on stage Click copy on blacksky Edit using text button and type large 3 端  $\overline{a}$ £ Rename as 3  $\mathbb{R}^n$ Repeat until you have backgrounds that display 3, 2, 1 & blast off Make sure they all have unique names

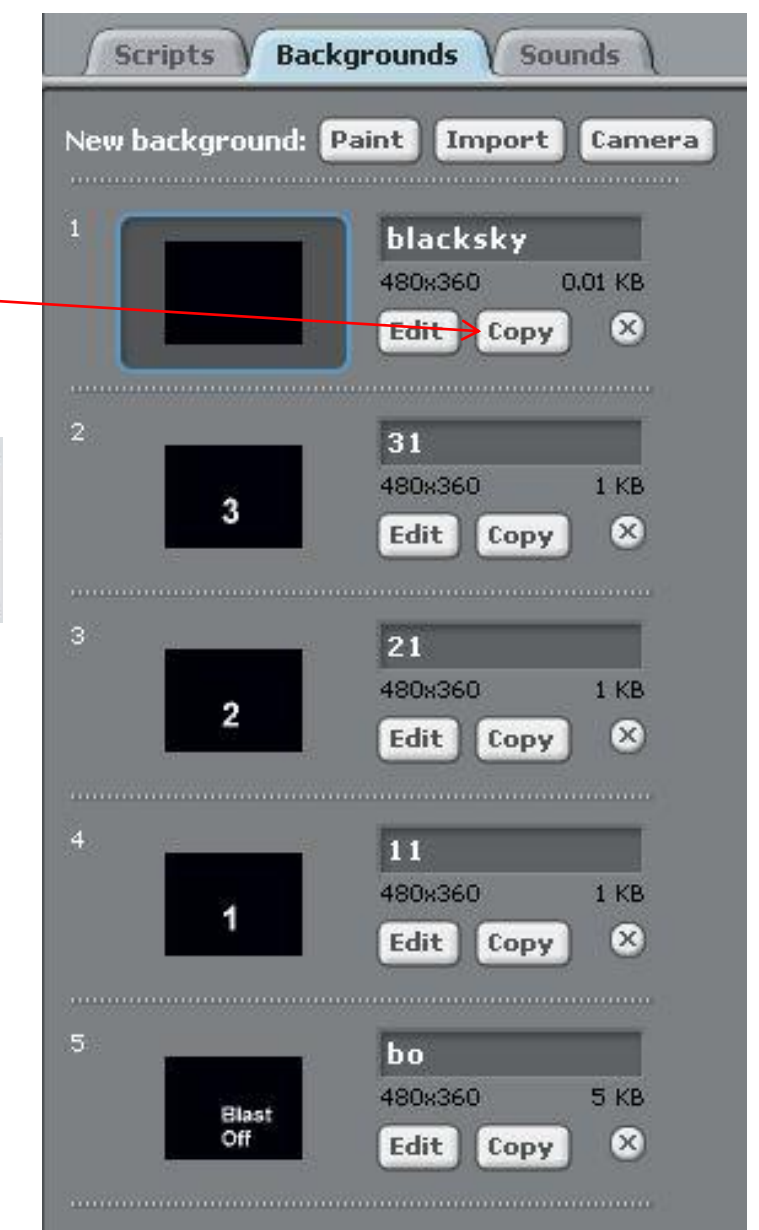

∩

 $\mathscr{I}$ 

#### Change mission control to broadcast countdown

broadcast

Mission control

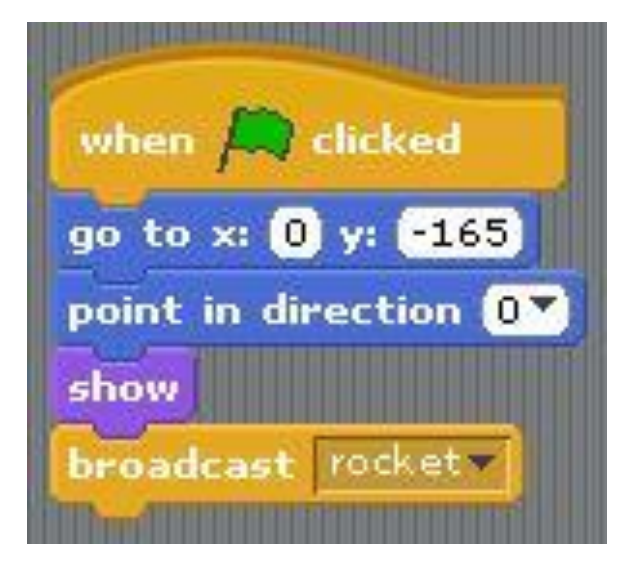

Left click black triangle Left click new Type in countdown

Broadcast will start a block that runs through the background countdown. 4 seconds are needed by countdown before we launch the rocket

### looks like this and the change it to make it look like this

wait **Secs** 

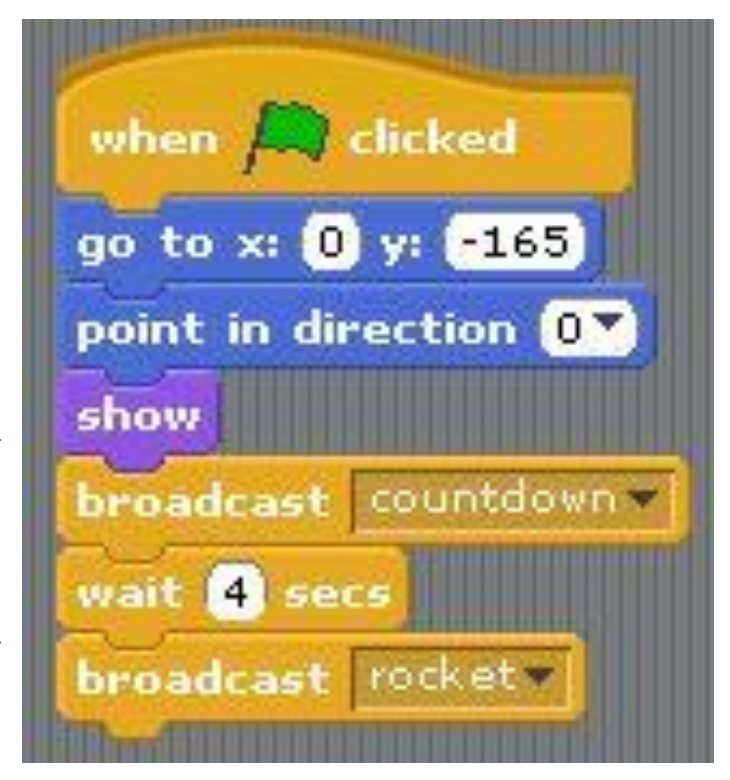

#### Create countdown code to cycle through backgrounds before rocket launch

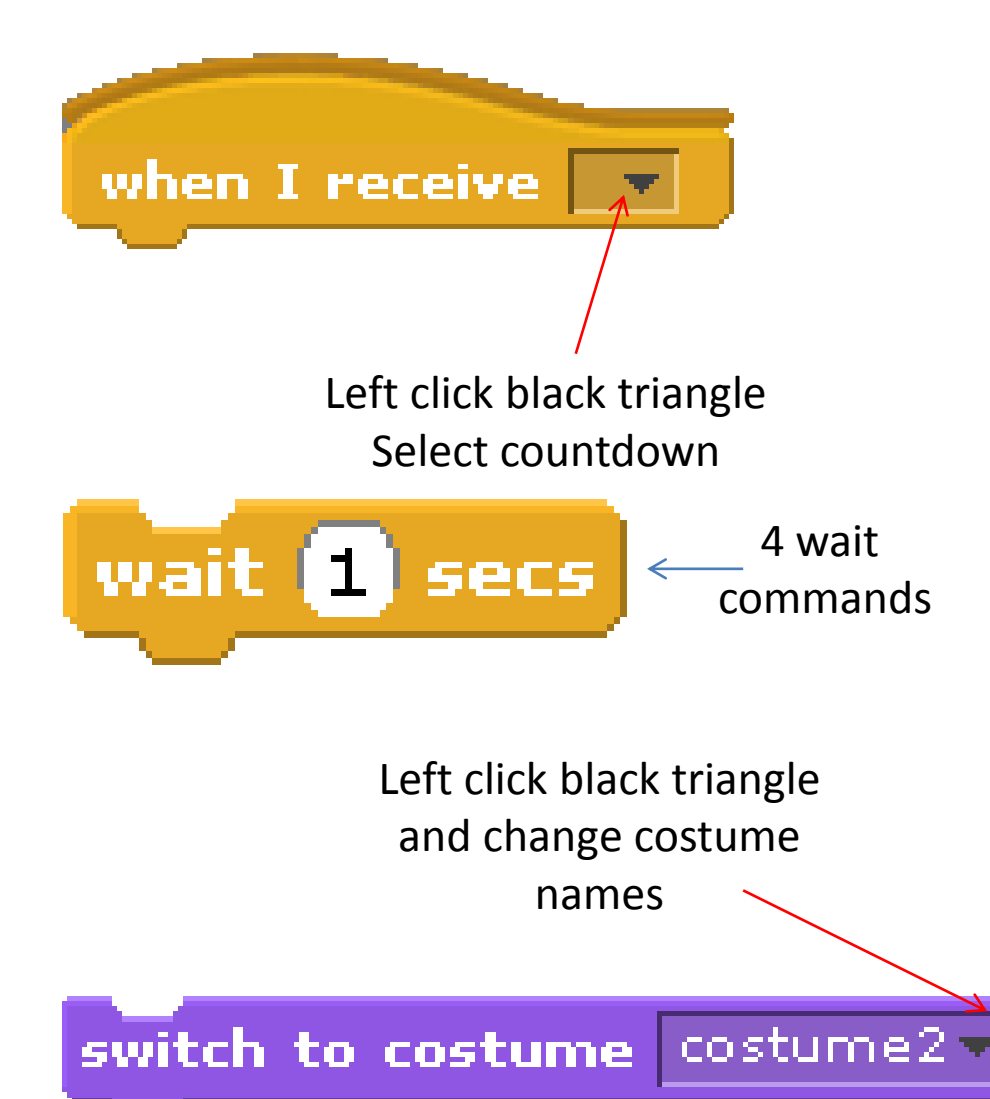

When I receive countdown switch to costume 3 wait 1 second switch to costume 2 wait 1 second switch to costume 1 wait one second switch to costume blastoff wait one second switch to blacksky

> 4 costume switch

#### Ending firework display

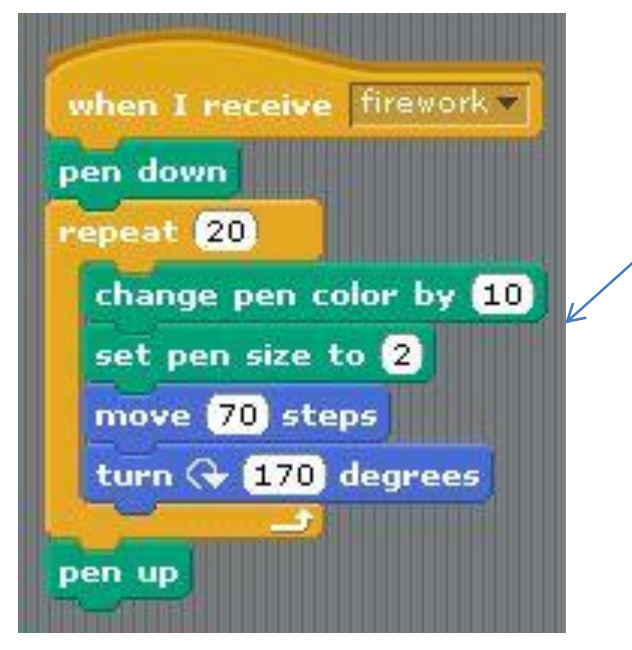

Your firework code might look something like this

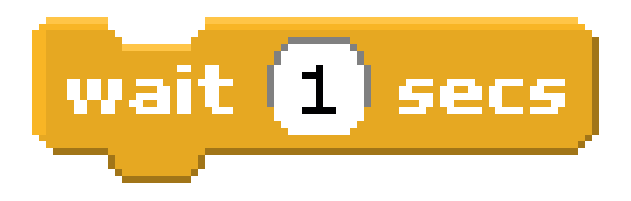

Add code at the end of the firework block to wait 2 seconds clear the screen stop all

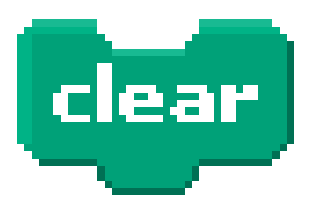

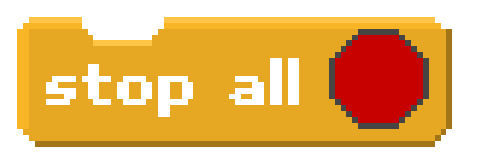

#### Create multiple rockets and change the colours of the fireworks

Right click on your rocket sprite Left click on duplicate Do this lots of times Edit each sprite to use a different firework colour

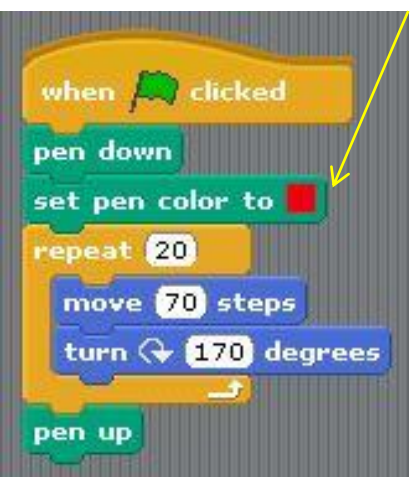

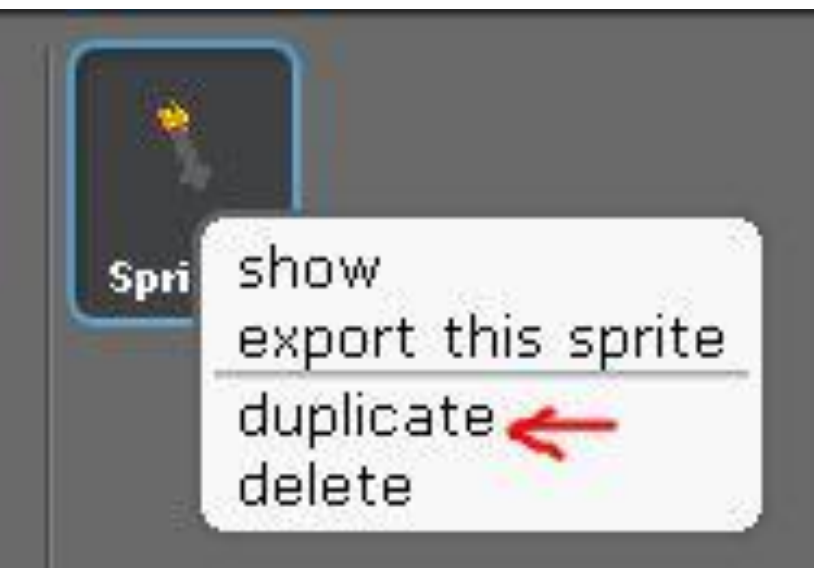

# Test & debug your program

Remember nearly every program will have bugs This is normal!

Can you find and fix them?

## Further Challenges

- Can you create a second type of firework and launch it with a similar rocket?
- Can you make your firework fade out?